## **Logging in as an external on a UAntwerp shared site or Team**

Have you received an **invitation** to access a SharePoint Online site or Microsoft team from UAntwerpen? If so, you can **click on the link** therein to go to the site or team.

**University<br>of Antwerp** 

- Have you never used Microsoft 365 before? Then you *first need to create an account for the e-mail address on which you received the invitation.*
- Are you already using Microsoft 365? Then these steps are not necessary**,** and you can *just log in with your existing account.*

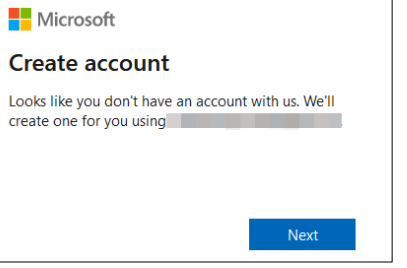

Click **Next** to create your new UAntwerpen guest account.

Then enter a **strong password** for this new UAntwerpen guest account and click **Next**.

You will then be asked for your date of birth, after which you click **Next** again.

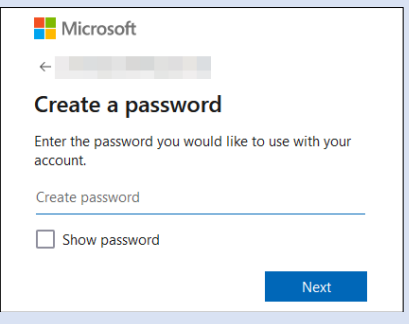

After that, just **confirm** the e-mail address for which you are going to create this UAntwerpen guest account by typing a short **verification code** sent to the address via e-mail. Click on **Next** to continue.

After this, you may still be asked to solve a small puzzle to prove you are human.

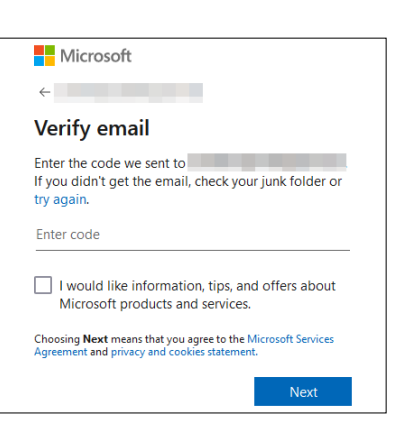

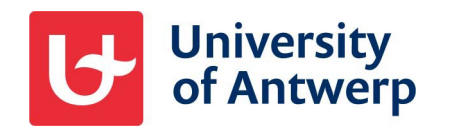

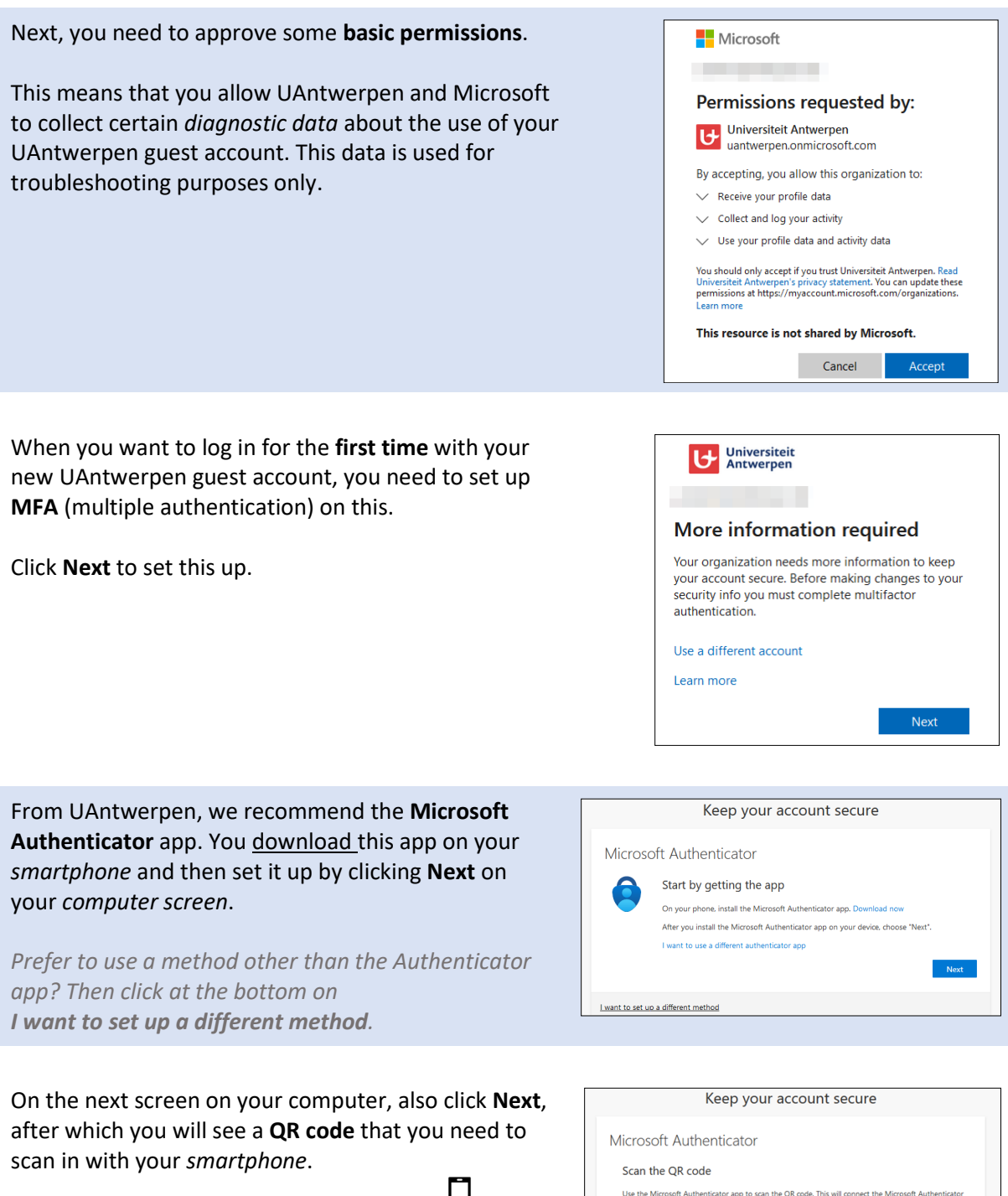

- To do so, in the **Authenticator app**  $\Box$ , tap the **+ icon** at the top right after which you choose to add a **Work or School account**.
- Then tap **scan QR code** to scan the code on your *computer screen*, just as you would take a picture of it with your phone.

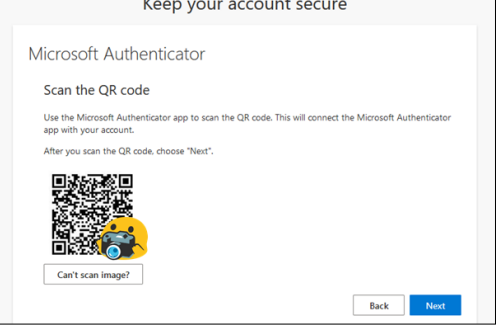

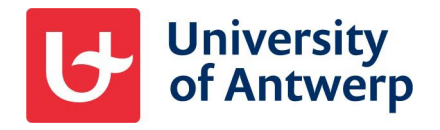

Then tap the **number** shown on your *computer* over on your *smartphone*  $\Box$ .

In doing so, your smartphone also indicates which guest account you will use to log into which part of Microsoft 365.

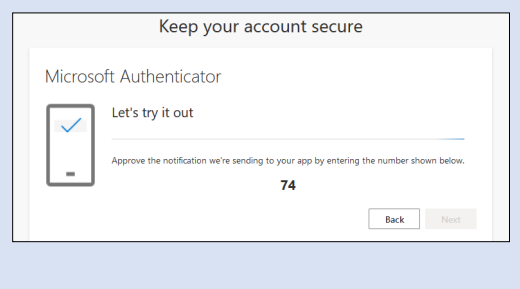

**Done**! Your Authenticator app is now set up for use at UAntwerpen.

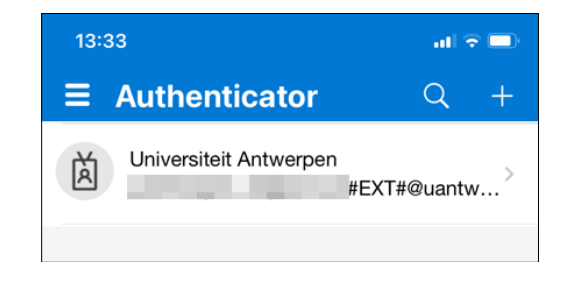